## **Blog Tool**

The Blog tool provides instructors with a variety of ways to incorporate journaling (blogging) into a course with minimal administrative burden and a high-level of control. The journals can be used simultaneously on a course, group, and individual level. Once you enter a blog, use the navigation menu on the right side of the screen to use the tools available in the blog.

More information: [http://www.unf.edu/dept/cirt/bb/journal\\_pilot.htm](http://www.unf.edu/dept/cirt/bb/journal_pilot.htm)

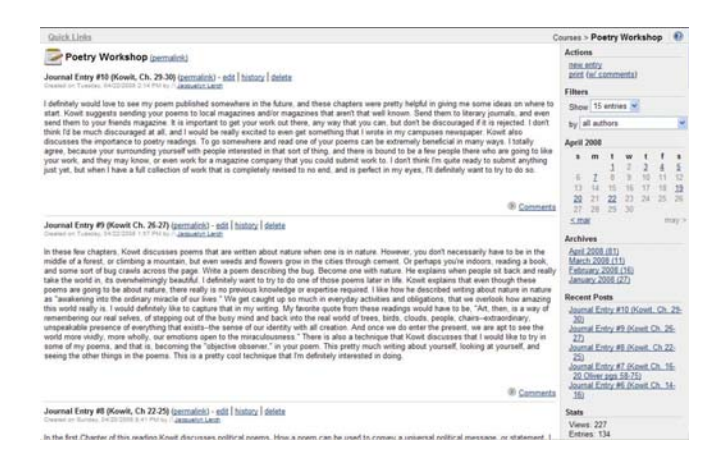

**Actions -** Under **actions**, users can create **new entries** and **print** entries (with comments).

#### actions

new entry print (w/ comments)

**Filters -** Under **filters**, users can filter blog entries by **number** or by **author**.

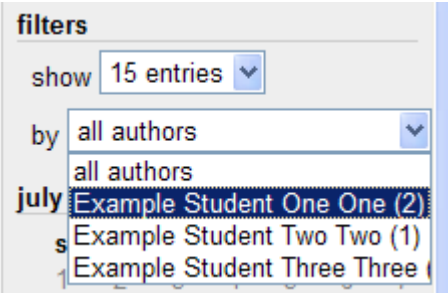

**Calendar -** The **calendar** is clickable and allows users to easily view all blog entries created on a given date.

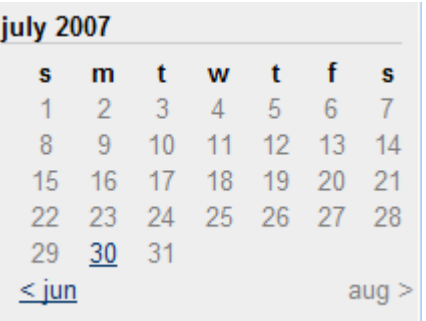

**Archives -** The **archives** allow users to review all blog entries from a given month.

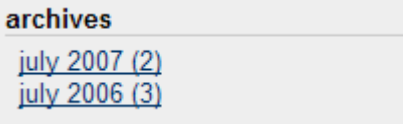

**recent posts - Recent posts** displays the most recent posts in the blog.

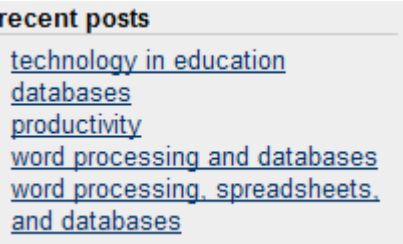

**Stats -** The stats area displays the number of **views** and the number of **entries** in a blog.

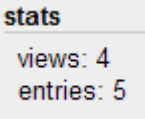

**Toolbox -** The toolbox provides users with an option to **export** a blog. The resulting file is a **compressed folder** of HTML pages that may be viewed outside of Blackboard.

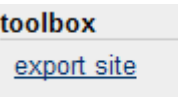

### **Wiki Tool**

With the Wiki Tool [\(Teams LX](http://www.learningobjects.com/teams.jsp)), students are able to create a collaborative web site, or *wiki*, within Blackboard. The students use a WYSIWYG editor to author the collaborative site. Each student can add content, edit others' contributions, and reformat layout as desired, but a full history of the revisions is maintained and accessible. The Wiki Tool measures and highlights the changes made by each student to a page. This feature gives the instructor both quantitative and qualitative information with which to assess an individual's performance within the group framework.

#### **Assess Wikis**

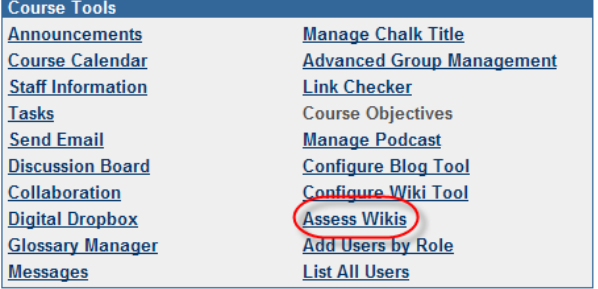

Click on the **Assess Wikis** link in the Control Panel to do the following:

- view a list of all of the wikis in the course
- view a participation report for each wiki, showing how much each student contributed
- see a detailed participation report for each student for a wiki
- review the revision history for one page to see a particular user's revisions

This page shows all the wikis in the course and allows the instructor to view the details of a particular site:

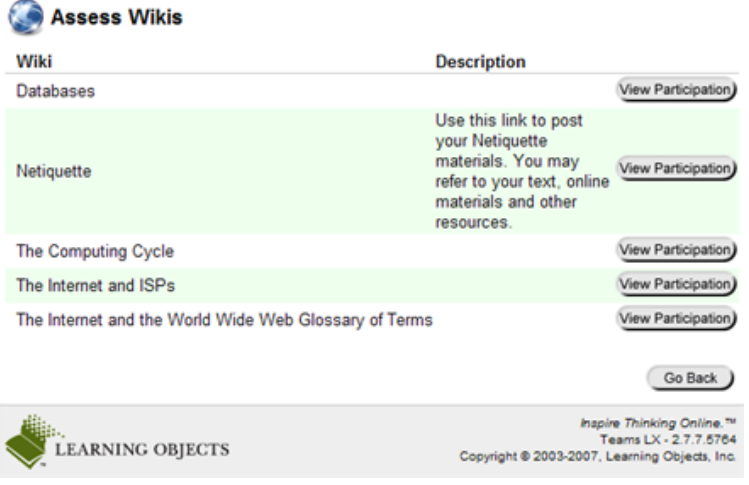

Click **View Participation** next to a wiki to get to the **Participation Report**. The report shows an up-to-date summary of each participant's contribution to the site.

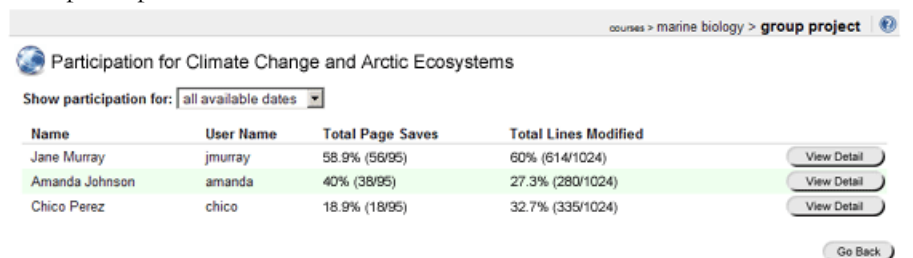

### **Discussion Grader**

The Discussion Grader is a feature in Blackboard that simplifies the process of evaluating and grading a student's participation in discussion board forums. The Discussion Grader creates a connection between a Discussion Board Forum and a Gradebook item.

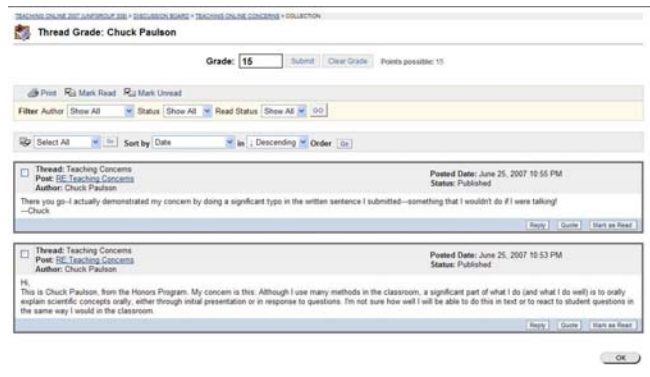

#### **Set up Grading**

To set up discussion grading, click the radio button next to **Grade Forum** (either during the forum creation process or by clicking Modify next to an existing forum). Enter the **Points possible** in the text box:

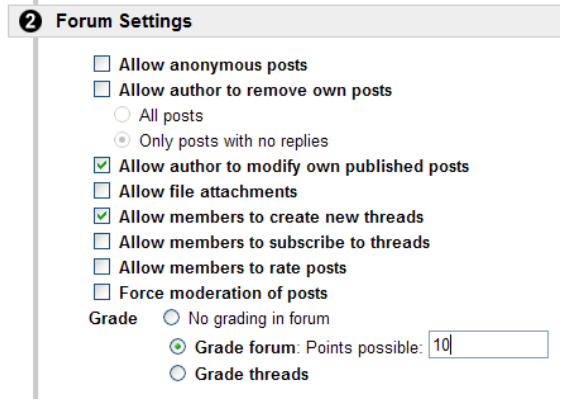

#### **Grade Postings**

To grade student postings to a forum, click the Grade icon next to the forum in the Discussion Board.

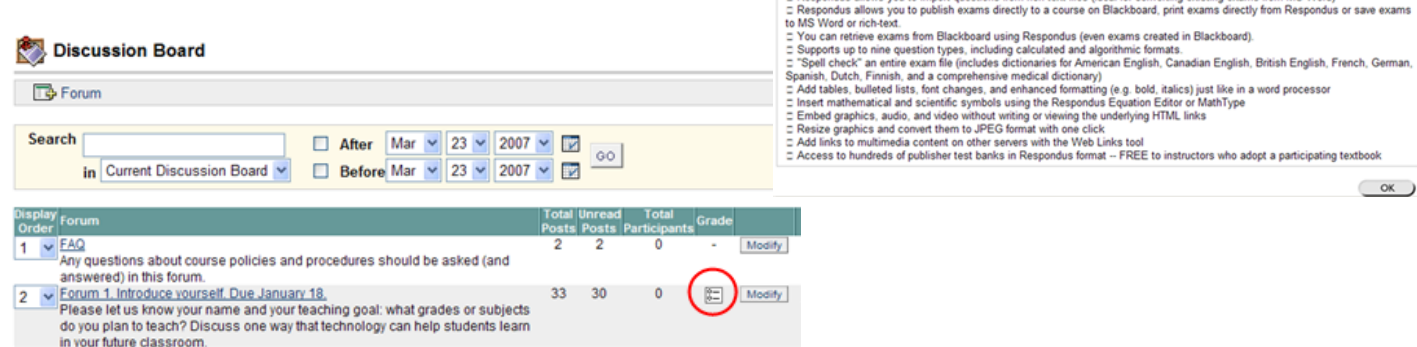

Click the Grade button next to a student to grade their posting:

#### Grade Forum Users

Grade: Example Student OneOne

Submit

Points possible: 10 Grade<sup>8</sup>

 $46$  Print

Filter Author Show All

Thread:Professional Development Activity Post: Professional Development Activity<br>Author: Example Student One One

Select the Grade button to view a user's posts and assign a grade for this forum. Points possible: 10

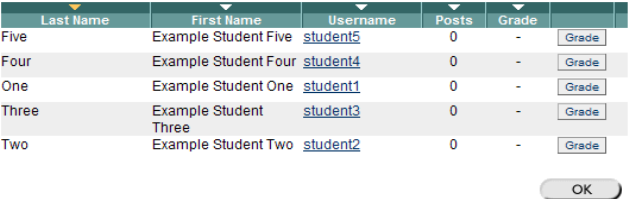

Sort by Author V Go

Date:Friday, March 23, 2007<br>Status:Published<br>Overall rating: Not rated

om MR W

Enter the grade and click **Submit** to add it to the Gradebook:

v Status Published v 00

### **Blackboard Assessment**

### **Question Types**

- 1. Multiple Choice Allow the users a multitude of choices with only one correct answer.
- 2. True/False True/False questions allow the user to choose either true or false.
- 3. Fill in the Blank Fill in the Blank answers are evaluated based on an exact text match.
- 4. Multiple Answer Multiple answer questions allow users to choose more than one answer.
- 5. Matching Matching questions allow Students to pair items in one column to items in another column.
- 6. Ordering Ordering questions require users to provide an answer by selecting the correct order of a series of items.
- 7. Essay Essay questions require the Instructor to provide Students with a question or statement.
- 8. Calculated Formula A Calculated Formula question contains a formula, the variables of which can be set to change for each user.
- 9. Calculated Numeric Resembles a fill-in-the-blank question. The correct answer can be a specific number or within a range of numbers.
- 10. File Response Users upload a file from their local drive as the answer to the question. This type of question is graded manually.
- 11. Hot Spot Users indicate the answer by marking a specific point on an image. A range of pixel coordinates is used to define the correct answer.
- 12. Fill in Multiple Blanks This question type builds on fill-in-the-blank questions with multiple fill in the blank responses that can be inserted into a sentence or paragraph.
- 13. Jumbled Sentence Users are shown a sentence with a few parts of the sentence as variables. The user selects the proper answer for each variable from dropdown lists to assemble the sentence.
- 14. Opinion Scale/Likert Based on a rating scale designed to measure attitudes or reactions. Users indicate the multiple choice answer that represents their attitude or reaction.
- 15. Short Answer Short Answer questions are similar to essay questions. The length of the answer can be limited to a specified number of rows in the text box.
- 16. Either/Or Users are presented with a statement and asked to respond using a selection of pre-defined two-choice answers, such as: Yes/No, Agree/Disagree, Right/Wrong.
- 17. Quiz Bowl The user is shown the answer and responds by entering the correct question into a text box. An answer must include a phrase and a question word, such as who, what, or where, to be marked as correct.

# **Question Pools**

**To setup and use question pools in Blackboard:** 

- 1. Click **Control Panel**.
- 2. Click **Pool Manager.**
- 3. To create a new question pool, click **Add Pool**. Pool Manager

Add and import Pools of questions **Ethe Add Pool** 

4. Give the pool a **name, description** and **instructions** then click **Submit**.

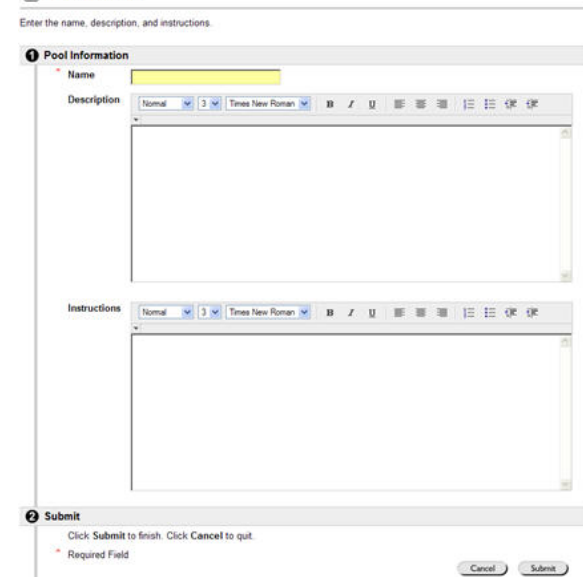

This will open the Pool Canvas page (which is similar to the Test Canvas page).

5. Use the **drop down menu** to add test questions or import questions from an existing test or survey. Click a **question type**, then click **Go** to add the question.

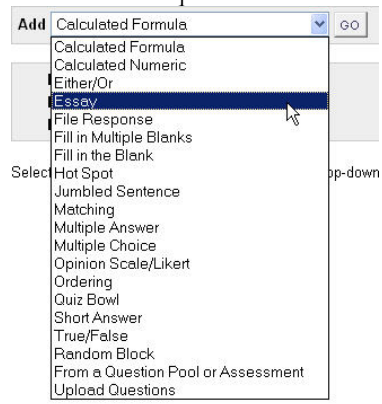

6. Once your questions are added to your pool, you can create an assessment from a pool or from multiple pools. To create an assessment, click

**Test Manager** from the **Control Panel**.

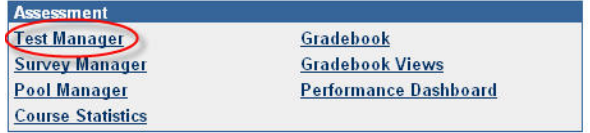

7. Click **Add Test**. Give your test a name, description and instructions. Click **Submit**.

### **Zip Add Test**

8. Use the **drop down menu** to import questions from your pool. Choose **Random Block** to add all questions from the pool as a random block of questions. Click **Go**.

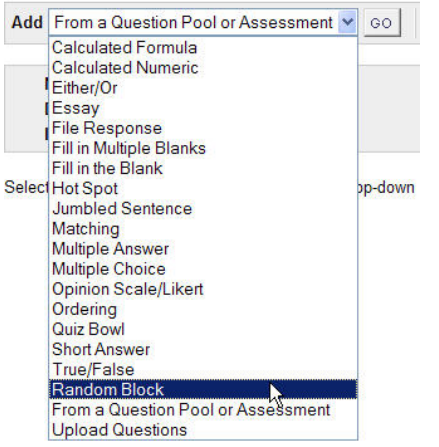

9. Select a **Pool** from the list. Select the question type(s) to import. Select **All** to import all question types. Choose the **number of questions** to import for each student and the **points per question**. Click **Import**.

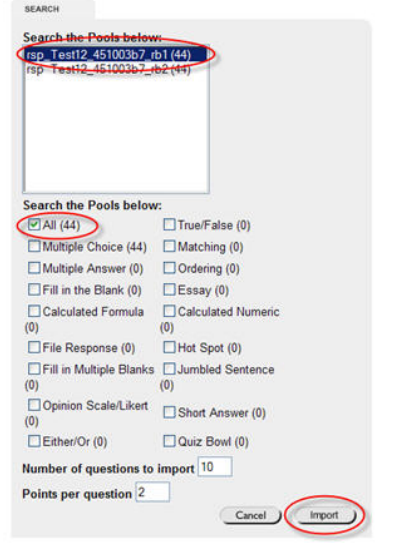

**Note:** You can add other questions to the test (outside of the random block) that will be visible to all students.

#### **Random Answer Choices**

- 1.Click **Modify** next to the exam in **Test Manager**.
- 2.Click **Creation Settings**.

 $\overline{\triangledown}$ 

3.Under #**5. Display**, make sure the box next to "**Specify random ordering of answers**" is checked.

```
6 Display
```
Specify random ordering of answers.

Specify the horizontal or vertical display of answers.

4.Click **Submit**.

### **Random Question Order**

1. Once an assessment is added to a content area, click **Modify Test options** from the **Modify Test** page. (If the assessment was added previously, click **Modify** next to the assessment, then click **Modify the Test options**.)

Modify Test

 $\blacktriangleright$ **Modify the Test** Modify the Test in the Test Canvas. Modify the Test options

Modify the Test options, such as availability and feedback

2.Scroll down to #4 **Test Presentation** and check the box next to **Randomize Questions**. Click **Submit** to apply the change.

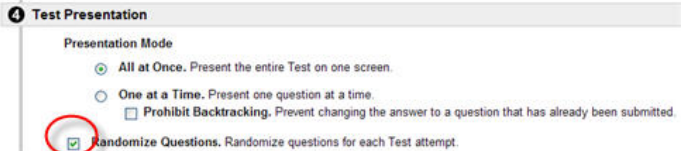

# **Viewing Results**

Once students have completed an assessment, the instructor may review the assessment attempt from the Gradebook for the course. The instructor may also view assessment statistics for the attempts from the course gradebook.

### **To view an individual student's assessment attempt:**

1. Click **Gradebook** from the Control Panel of a

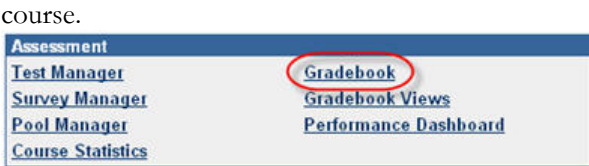

2. Click the Gradebook icon in the student's row for the assessment column (may be a score, an exclamation point, etc.).

3. Click **View**.

On this page the instructor may view the student's score, time elapsed, and questions, answers, and correct answers. The instructor may also make changes to the scoring of answers and score short answer and essay items.

4. Click **Submit** to save any changes.

## **To view assessment statistics for a particular assessment:**

1. Click **Gradebook** from the Control Panel of a course.

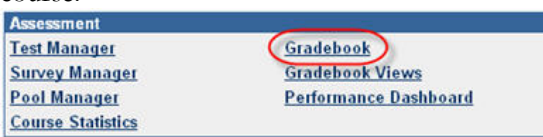

- 2. Click on the name of an assessment in the Gradebook Spreadsheet view.
- 3. Click **Assessment Attempt Details**.
	- > Item Grade List<br>View and modify users' grades.
	-
	- Tem Detail<br>View detailed statistics for the Gradebook item
	- Item Information<br>Modify the name, description, availability, and other properties of the Gradebook item
	- **Assessment Attempt Details** Tew attempt statistics for this item
	-
	- Download Results<br>Download test/survey results
- 4. Click **OK** to return to the Item Options view.

### **To Download Assessment Results:**

1. Click **Gradebook** from the Control Panel of a course.

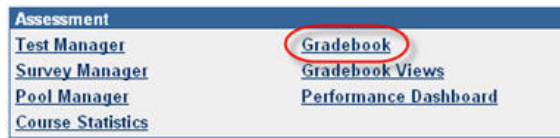

- 2. Click on the name of an assessment in the Gradebook Spreadsheet view.
- 3. Click **Download Results**.
- 4. Select **By User** or **By Question and User**.
- 5. Click **Click to Download Results**.
	- > tem Grade List<br>View and modify users' grades.
	- > Item Detail hew detailed statistics for the Gradebook item.
	- → Item Information<br>Modify the name, description, availability, and other properties of the Gradebook item.
	- > Assessment Attempt Details<br>
	View attempt statistics for this item **Dewnload Results**<br>Download test/survey results
- 6. Click **Save** and name the file.
- 7. Click **Save** to save the file to your computer.
- 8. Click **Open** to review the results.